# **REMOTE EXECUTER**  For **Remote Desktop Services & Citrix**

Copyright by MQ Technologies 2017. [contact@mqtechnologies.com](mailto:contact@mqtechnologies.com)

**This program is provided "AS-IS", without any kind of warranty. MQTechnologies does not guarantee that the program will operate correctly, neither uninterrupted nor error-free in combination with other programs, which user may select for use. MQTechnologies disclaims all responsibilities or all liabilities, whether they are implicit or explicit, that might arise from using this program.** 

**The freeware version of this program may be used free of charge by anyone.** 

**By using this program you agree to indemnify the author from any liability that might arise from its use.** 

## **Table of Contents**

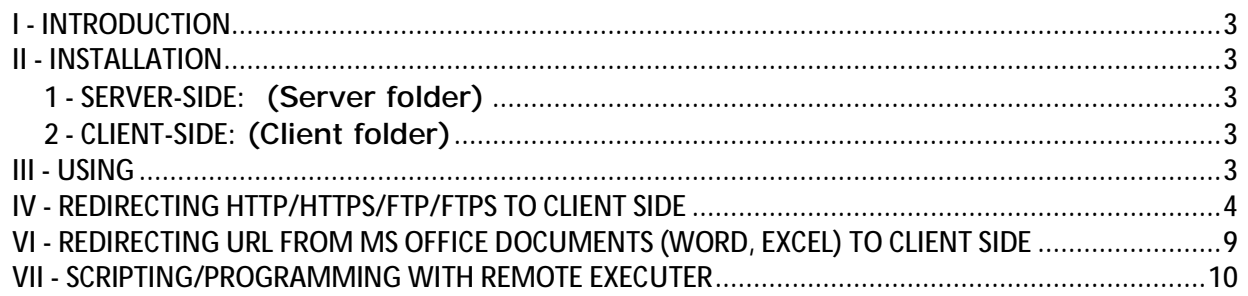

## **I - INTRODUCTION**

**Remote Executer for Terminal Server/Citrix** is a utility program that permits, through the virtual channel, to execute a command on the client machine from a remote session on the Terminal Server. Using this utility, user can launch any program with parameters on the client side. This program can be also configured to provide URL Host-To-Client redirection.

## **II - INSTALLATION**

Please note that the version for Citrix (ICA) does not work for Terminal Services (RDP) and vice-versa; you have to download the right version for each platform.

#### **1 - SERVER-SIDE:** (Server folder)

Execute the installation file **RemoteExecuter.msi** 

For **Citrix** server, the free version of **Remote Executer** will not run on Windows 2012/R2 or more recent.

#### **2 - CLIENT-SIDE:** (Client folder)

a) For **Citrix**:

Run the **CTXRemoteExec\_Client.msi** setup file (there is no distinction 32/64-bit for Citrix)

b) For **Remote Desktop Services (RDS)**:

Execute the installation file **TSRemoteExecClient\_x86.msi** on the client (local) machine if it is a 32-bit Windows or **TSRemoteExecClient\_x64.msi** for 64-bit Windows.

**TSRemoteExecClient\_x64.msi** is available only in the commercial version of Remote Executer. The freeware version works only with a 32-bit Windows on the client side. If you like to try the 64-bit version, please contact: **[contact@mqtechnologies.com](mailto:contact@mqtechnologies.com)** to request a demo version.

When installing/updating **Remote Executer** on the client side, all remote sessions must be closed. If not the installer will not be able to install or replace the virtual channel driver and it may require a machine restart. It's preferable to close all the remote sessions, uninstall the previous version then re-install the new version. These same steps must be applied on the server side as well.

## **III - USING**

Make a new connection to Terminal Server, open a DOS command prompt at the folder **C:\Program Files (x86)\MQTechnologies\RemoteExecuter\** (or at the folder where Remote Executer has been installed), type a command:

#### *RemoteExecuter notepad.exe*

Notepad will be launched on the local machine.

You can specify a text file as parameter to open:

*RemoteExecuter Notepad.exe C:\My Documents\MyTextFile.txt* 

If the executable program file has spaces in the name/path, the full path name has to be double quoted:

*RemoteExecuter "C:\Program Files\My Program.exe" C:\My Documents\MyTextFile.txt RemoteExecuter "C:\Program Files\My Program.exe" param1 param2 param3* 

To open any document file (Word, Excel, Jpg, PDF, etc) with the default associated program on the local machine, just specify the file name as argument:

*RemoteExecuter MyWordFile.doc RemoteExecuter "C:\My Documents\MyPDFFile.pdf"* (with spaces in the path/file name)

To **print** a document file with default printer on local machine (new in version 5.8.1): *RemoteExecuter print "C:\My Documents\MyWordFile.docx"*

In the PATH/file name, we can use Terminal Server drive mapping schema to specify a document file or a program to open/execute on the local machine. Ex:

**RemoteExecuter** "**\\tsclient\c\**my documents\My Text Document.txt" will be transformed to **RemoteExecuter** "**c:\**my documents\My Text Document.txt"

when executing on the local machine

Environment Variable can be used in the command line, but it must be preceded with  $\wedge$  escape character. Ex:

**RemoteExecuter** "**^%USERPROFILE^%\**My Text Document.txt"

To open a website on the client side browser, just specify the URL as argument **RemoteExecuter** *<http://www.microsoft.com>*

To create a new email on the client side by using mailto protocol: **RemoteExecuter** *"mailto[:myemail@hotmail.com?subject=Email](mailto::myemail@hotmail.com?subject=Email) Subject&body=Email Body"*

**Note: the maximum length of the command line is 1500 characters**

## **IV - REDIRECTING HTTP/HTTPS/FTP/FTPS TO CLIENT SIDE**

It may be configured on the server to redirect URLs to open on the local machine with the possibility to filter out certain links.

To redirect http link (or https, ftp, ftps protocols) from server to client we have to modify Windows Registry on the server:

**Please backup your registry before making the modification, if you are not sure about this, DON'T DO IT** 

Use **Regedit.exe** to change the setting of HTTP protocol. Follow these steps to make the change to registry:

**Step 1 :** Backup registry keys

- Find the **HKEY\_CLASSES\_ROOT\HTTP** and **rename** it to **HTTP\_bak** (don't edit it)
- Find the **HKEY\_CLASSES\_ROOT\IE.HTTP** and **rename** it to **IE.HTTP\_bak**

**Step 2 :** Configure **http** protocol for using with **Remote Executer** 

- Recreate the same registry keys **HTTP** and **IE.HTTP** with the **shell\open\command**
- Edit and change the **Default** value to **RemoteExecuter.exe:**

With full path (64-bit Windows Server):

"*C:\Program Files (x86)\MQTechnologies\RemoteExecuter\RemoteExecuter.exe*" *%1* 

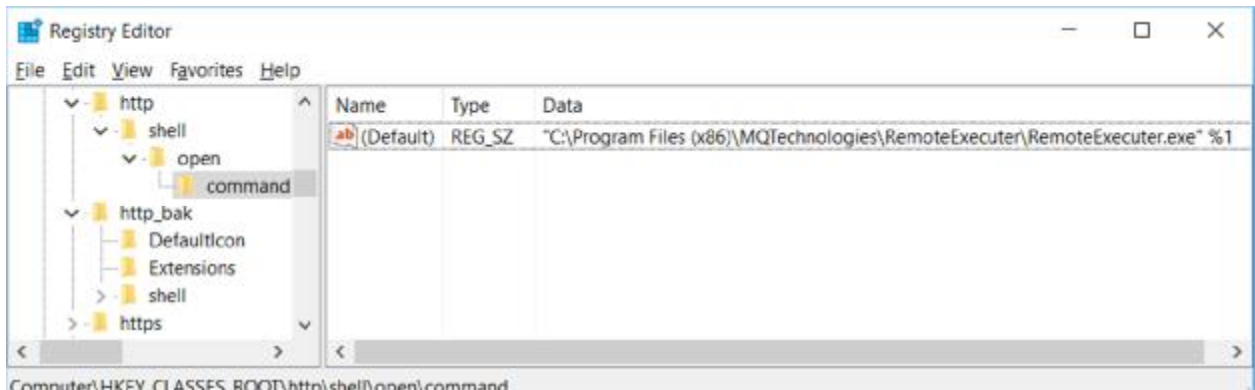

Combatel/Live i 3 www./urrb/zuein/oben/comman

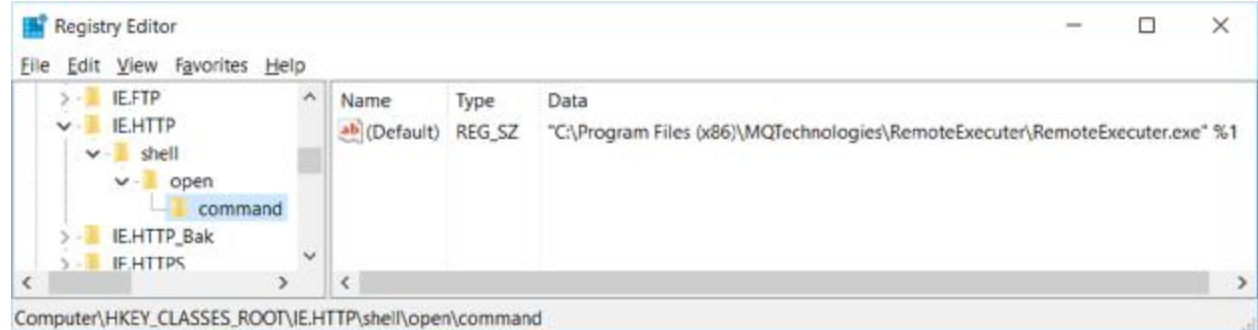

Add a **URL Protocol** string value to both http and IE.HTTP key. **This is mandatory on Windows 2016**.

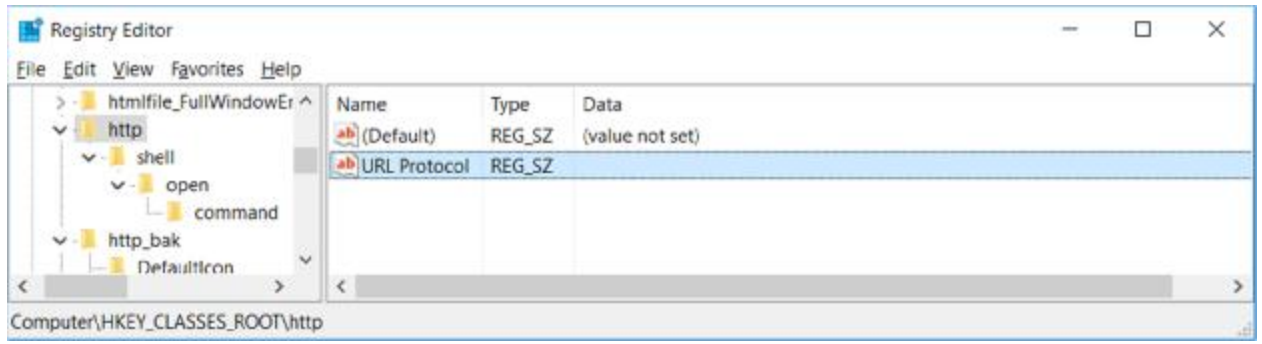

Or create a registry file (e.g: RemoteExecuter.reg) with these lines and import it on the server

Windows Registry Editor Version 5.00

[HKEY\_CLASSES\_ROOT\http] @="URL:HyperText Transfer Protocol" "URL Protocol"="" "EditFlags"=dword:00200002

[HKEY\_CLASSES\_ROOT\http\shell\open\command] @="\"C:\\Program Files (x86)\\MQTechnologies\\RemoteExecuter\\RemoteExecuter.exe\" %1"

[HKEY\_CLASSES\_ROOT\IE.HTTP] @="URL:HyperText Transfer Protocol" "URL Protocol"="" "EditFlags"=dword:00200002

[HKEY\_CLASSES\_ROOT\IE.HTTP\shell\open\command] @="\"C:\\Program Files (x86)\\MQTechnologies\\RemoteExecuter\\RemoteExecuter.exe\" %1"

**Step 3 :** Specify Default Browser program on the server

• Find the registry key, on **32-bit Windows Server**: *[HKEY\_LOCAL\_MACHINE\SOFTWARE\MQTechnologies\RemoteExecuter \UrlRedirection\Protocol\http* 

On a **64-bit Windows Server**, the registry key will be at: *[HKEY\_LOCAL\_MACHINE\SOFTWARE\Wow6432Node\MQTechnologies \RemoteExecuter\UrlRedirection\Protocol\http* 

• Modify the **DefaultBrowser** key with the value to point to the default browser: "**C:\Program Files (x86)\Internet Explorer\iexplore.exe**"

**Important**: On a 64-bit Windows Server (2008R2, 2012/R2), always use the 32-bit folder: "**C:\Program Files (x86)\Internet Explorer\iexplore.exe**"

If the default browser is not IE, (ex: FireFox), the command line will be: "C:\Program Files (x86)\Mozilla Firefox\Firefox.exe"

**Step 4 :** Configure redirection mode with option using **Black List** or **White List**

• Find the registry key (32-bit Windows Server): *[HKEY\_LOCAL\_MACHINE\SOFTWARE\MQTechnologies\RemoteExecuter \UrlRedirection\Protocol\http* 

On a **64-bit Windows Server**, the registry key will be at: *[HKEY\_LOCAL\_MACHINE\SOFTWARE\Wow6432Node\MQTechnologies \RemoteExecuter\UrlRedirection\Protocol\http* 

- Modify the value of **RedirectionMode** to 0 or 1 or 2:
	- **0** : redirect All http links without any restriction;
	- **1**: redirect http link only when the link **IS-NOT-IN** the **BlackList**;
	- **2**: redirect http link only when the link **IS-IN** the **WhiteList**.

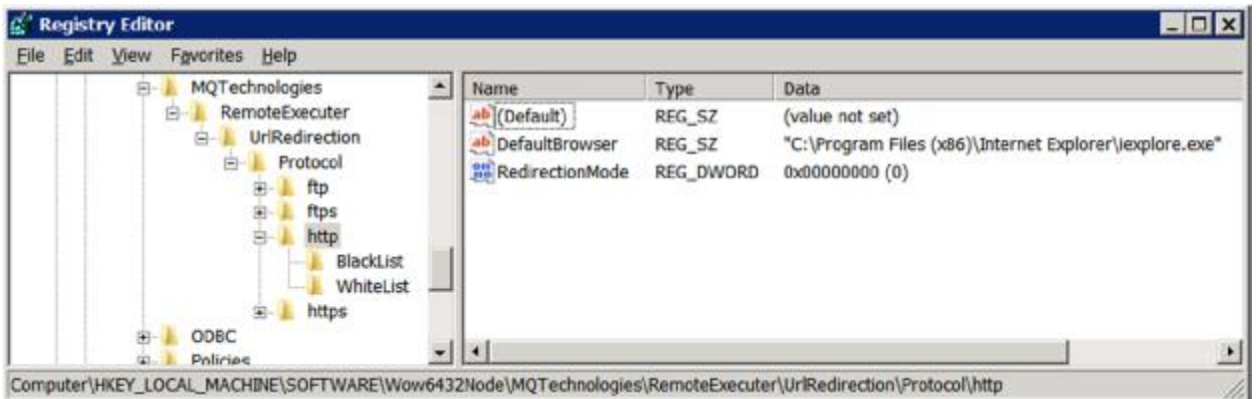

**Step 5 :** adding links into **Black List** or **White List** 

• Depending on the setting of **RedirectionMode**, you need to fill in the **BlackList** or **WhiteList**.

On a **32-bit Windows Server** the **BlackList** (and **WhiteList)** are located in registry at:

*[HKEY\_LOCAL\_MACHINE\SOFTWARE\MQTechnologies\RemoteExecuter \UrlRedirection\Protocol\http\BlackList]*  "url1"=["http://www.microsoft.com/"](http://www.microsoft.com/) "url2"=["http://www.yahoo.com/](http://www.yahoo.com/)" "url3"=["http://www.google.com/](http://www.google.com/)"

On a **64-bit Windows Server** the **BlackList** (and **WhiteList)** are located in registry at:

*[HKEY\_LOCAL\_MACHINE\SOFTWARE\Wow6432Node\MQTechnologies\RemoteE xecuter\UrlRedirection\Protocol\http\BlackList]*  "url1"=["http://www.microsoft.com/"](http://www.microsoft.com/) "url2"=["http://www.yahoo.com/](http://www.yahoo.com/)" "url3"=["http://www.google.com/](http://www.google.com/)"

You can add link to the black list as many as you want, each with a new key following the format:  $url1=$  $url2=$  $url3=$ 

When the **RediectionMode**=**0** (Redirect all links), with this setup, when user clicks on an Internet http link in an Outlook email, the execution will be forwarded to **Remote Executer,** the program itself will verify:

- 1. **If it isn't under a Remote Session**, the link will be opened by the browser on the server, with the Default Browser specified at **Step 3**.
- 2. **If it is under a Remote Session**, the link will be opened **in the browser on the client machine.**

When the **RediectionMode**=**1** (Use **BlackList**), with this setup, when user clicks on an Internet http link in an Outlook email, the execution will be forwarded to **Remote Executer,** the program itself will verify:

- 1. **If it isn't under a Remote Session**, the link will be opened by the browser on the server, with the Default Browser specified at **Step 3**.
- 2. **If it is under a Remote Session**, **Remote Executer** will verify if the link **IS-NOT-IN** the **Black List** the link will be then opened **in the browser on the client machine**. If the link **IS-IN** the **Black List**, the link will be opened on the server with the **DefaultBrowser** specified at **Step 3.**

To block all pages of a web site, add the asterisk \* character at the end. Ex: url1[=http://www.google.com/\\*](http://www.google.com/) will block all pages and folders of <http://www.google.com> Note that<http://www.google.com/>\* is different with [http://google.com/\\*](http://google.com/)

To block all sub-domains and pages of a website, use the \* for the sub-domains. Ex: http://\*.google.com\* will block everything of google.com.

When the **RediectionMode**=**2** (Use **WhiteList**), with this setup, when user clicks on an Internet http link in an Outlook email, the execution will be forwarded to **Remote Executer,** the program itself will verify:

- 1. **If it isn't under a Remote Session**, the link will be opened by the browser on the server, with the **DefaultBrowser** specified at **Step 3**.
- 2. **If it is under a Remote Session**, **Remote Executer** will verify if the link **IS-IN** the **White List,** the link will be then opened in the browser on the client machine. If the link **IS-NOT-IN** the **White List**, the link will be opened on the server with the **DefaultBrowser** specified at **Step 3.**

Repeat all the same settings for other protocols like: **https**, **ftp, ftps** protocols if you want.

## **VMWARE TOOLS & OTHER BROWSER**

These modifications are not required if URL redirection works after the modification of HTTP and IE.HTTP registry keys in previous steps.

If there is VMware Tools and/or other browser as FireFox, Chrome installed on the server; the **WMware Host Open** feature will take over control of http opening action. In that case, there are more registry modifications need to be done. The idea is to configure **Remote Executer** as a Default Program to handle http protocol, every time an http link is clicked, the link will be passed to **Remote Executer** program.

1. Run Regedit.exe. Find the registry key: **HKEY\_LOCAL\_MACHINE\Software\RegistreredApplications**  If you see **VMware Host Open** on the right panel, delete it (**make a backup of your registry key by exporting it or take note of that line**)

If there is FireFox or Chrome (**Google Chrome** line in the picture) installed on the server, delete their entries as well

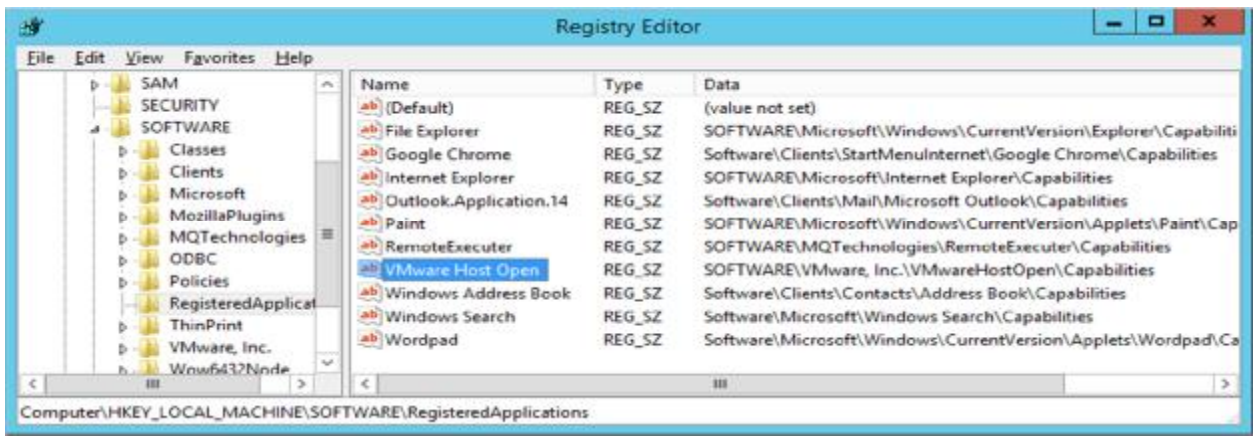

Since now when an http link is clicked the link will be forwarded to Remote Executer and it will be redirected to local machine browser.

#### **IMPORTANT NOTES**:

- 1. When adding url into the Black or White List, add the prefix protocol (i.e: http://, https://, ftp://, etc) because they are different and from Outlook a link without protocol, ex: [www.microsoft.com](http://www.microsoft.com) will be converted by Outlook to <http://www.microsoft.com/> before sending to the Shell command .
- 2. On the server side, with **Windows 2008 R2** (and **Windows 2012/R2**), if user has made a choice for the **Default Browser** (FireFox or IExplorer), a registry key: "**HKEY\_CURRENT\_USER\Software\Microsoft\Windows\Shell\Associations\UrlAsso ciations\UserChoice**" will be created.

In that case, the **HKEY\_CLASSES\_ROOT\HTTP\Shell\Open\command** key will be then ignored and **HKEY\_CLASSES\_ROOT\IE.HTTP\Shell\Open\command** will be used by Windows prior to the standard HTTP key.

## **VI - REDIRECTING URL FROM MS OFFICE DOCUMENTS (WORD, EXCEL) TO CLIENT SIDE**

**TO MAKE URL REDIRECTION WITH MS WORD, EXCEL**  (REF: Follow this KB<http://support.microsoft.com/kb/218153>)

Add the registry key:

**ForceShellExecute=1** 

**If you are running 32-bit Office on 64-bit Windows:**  HKEY\_LOCAL\_MACHINE\SOFTWARE\Wow6432Node\Microsoft\Office**\9.0**\Common\Internet

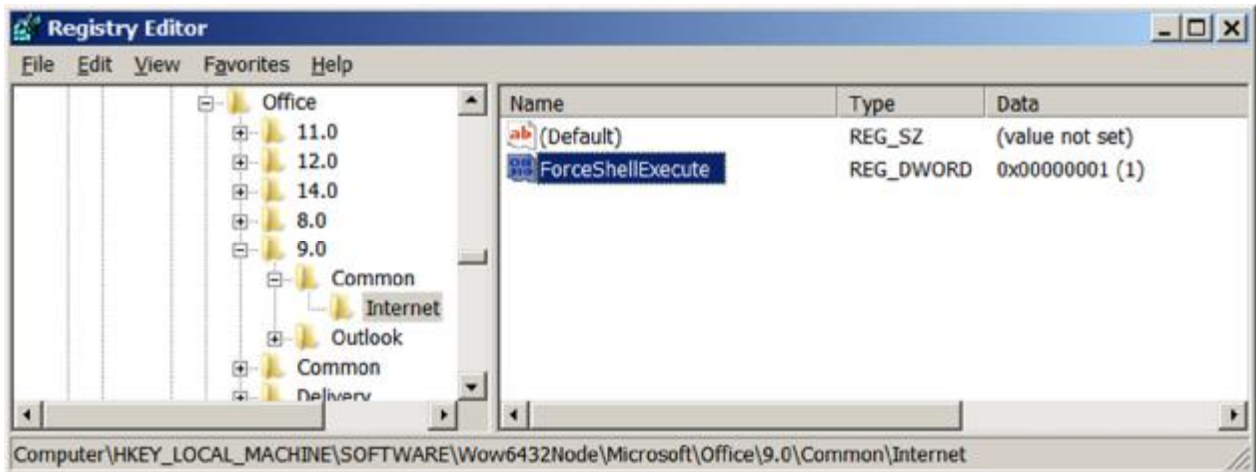

**If you are running 64-bit Office on 64-bit Windows, the registry key will be:**  HKEY\_LOCAL\_MACHINE\SOFTWARE\Microsoft\Office\**9.0**\Common\Internet

Remember it's always under \**9.0\** either with Office 2007 or 2010

If **User Choice** has been made, and **IE.HTTP** is used. MS Word (and other MS Office programs) might ignore this setting, it always uses value setting in **IE.HTTP**

## **VII - SCRIPTING/PROGRAMMING WITH REMOTE EXECUTER**

**Remote Executer** can be used from a command line or it can be used with any programming language that can use COM as VBScript, Visual Basic,  $C_{++}$ ,  $C_{\#}$ . For example, with a VBS file, it can be used to run a program on local machine:

'Create Remote Executer COM object: Set **oRemExec** = CreateObject("**RemExecuter.RemExec**")

' Run Notepad on client machine **oRemExec.Exec** "*Notepad.exe*"

'Open C:\My Documents\MyTextFile.txt with notepad on the client machine **oRemExec.Exec** "*Notepad.exe*", "*C:\My Documents\MyTextFile.txt*"

'Open C:\My Documents\MyTextFile.txt with notepad on the client machine, and with 'Maximized (3) mode (1: Normal Window; 2: Minimized, 3: Maximized window) **oRemExec.Exec** "Notepad.exe", "C:\My Documents\MyTextFile.txt", 3

**RemExecuter.RemExec** COM object has 4 methods:

- **1. CheckConnection**: return **True** if the connection (communication) can be established from Terminal Server to local (client) machine. Usually, this method is used to detect if **Remote Executer** has been installed on the client machine or not.
- **2. IsRemoteSession**: return **True** if it's running under a Remote Session (Terminal Server or Citrix)

**3. Exec(***szCommand*, [optional]*szParameters*, [optional]n*ShowCmd***)**

This method is used to run/open on the local machine, a command line, a document file with default associated program or open an http link in the local browser. The second and third arguments are optional. The total string length of these parameters must be less than 1600 characters.

The third parameter n*ShowCmd* can be 1(open window in normal mode), 2 (open window in minimized mode) or 3 (open window in maximized mode). **This method does not return value and is recommended to avoid unnecessary traffic between the server and client side.** 

**4. ExecScalar(***szCommand*, [optional]*szParameters*, [optional]n*ShowCmd***)** This method is similar as **Exec**, but it does return an integer value. A value greater than 32 means the function call is successful. Otherwise, the returned value is the error code of **ShellExecute** function. If not really need, use method **Exec** instead.

#### **Important notes:**

- 1. When using in programming mode, **especially with Windows 2012/R2**, you must keep only an instance of RemoteExecuter. Don't create and destroy the **RemExecuter.RemExec** COM object multiple times.
- 2. If there are several programs that use **RemExecuter.RemExec** at the same time in a same remote session, you must use a Mutex object when calling its methods to control the access to **RemExecuter.RemExec** COM object**.**
- 3. **Remote Executer** may or may not work properly in some specific use cases and depending on Remote Desktop Connection version and the combination of Windows version on both client and server machines.
- 4. This program cannot work if using as command line under a published DOS window because there are some security restrictions on the server. Only a DOS prompt window from a published full desktop can run **Remote Executer**. However, any published Remote App program can call (execute) **Remote Executer**.

## **TROUBLESHOOTING**

Please contact [contact@mqtechnologies.com](mailto:contact@mqtechnologies.com) for any question

When contacting us for troubleshooting, please provide all the details as many as possible such as Windows version on the Server and Local machine; full desktop mode or with a published RemoteApp and how you are using the program (command line or function call from another program or via registry modification, etc).

#### **Release notes:**

- 2016-01-17: v5.8.2 Add print command
- 2016-03-10: v5.8.6 New version to reduce traffic when calling by command line
- 2017-11-09: v5.8.8 Change protocol detection on Windows 2016/Windows 10

Updated on January 31st, 2018

\_\_\_\_\_\_\_\_\_\_\_\_\_\_\_\_\_\_\_\_\_\_\_\_\_\_\_\_\_\_\_\_\_\_\_\_\_\_\_\_\_\_\_\_\_\_\_\_\_\_\_\_\_\_\_\_\_\_\_\_\_\_\_\_\_\_\_